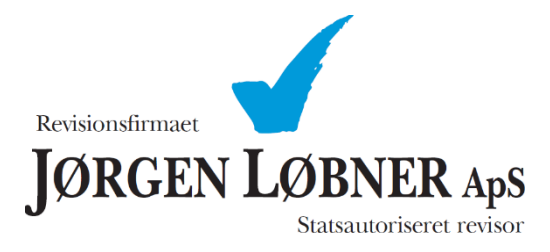

Vejledning til aktivering af ShareFile.

## **Vejledning som følger:**

1. Du modtager en mail fra ShareFile, på den mailadresse du har oplyst overfor Revisionsfirmaet Jørgen Løbner ApS. Mailen indeholder et link du skal bruge til at aktivere din brugerprofil. *(Vær opmærksom på at mailen godt kan komme i din spam mappe, da den kommer fra en ukendt mailadresse: [mail@sf-notifications.com](mailto:mail@sf-notifications.com) ).* 

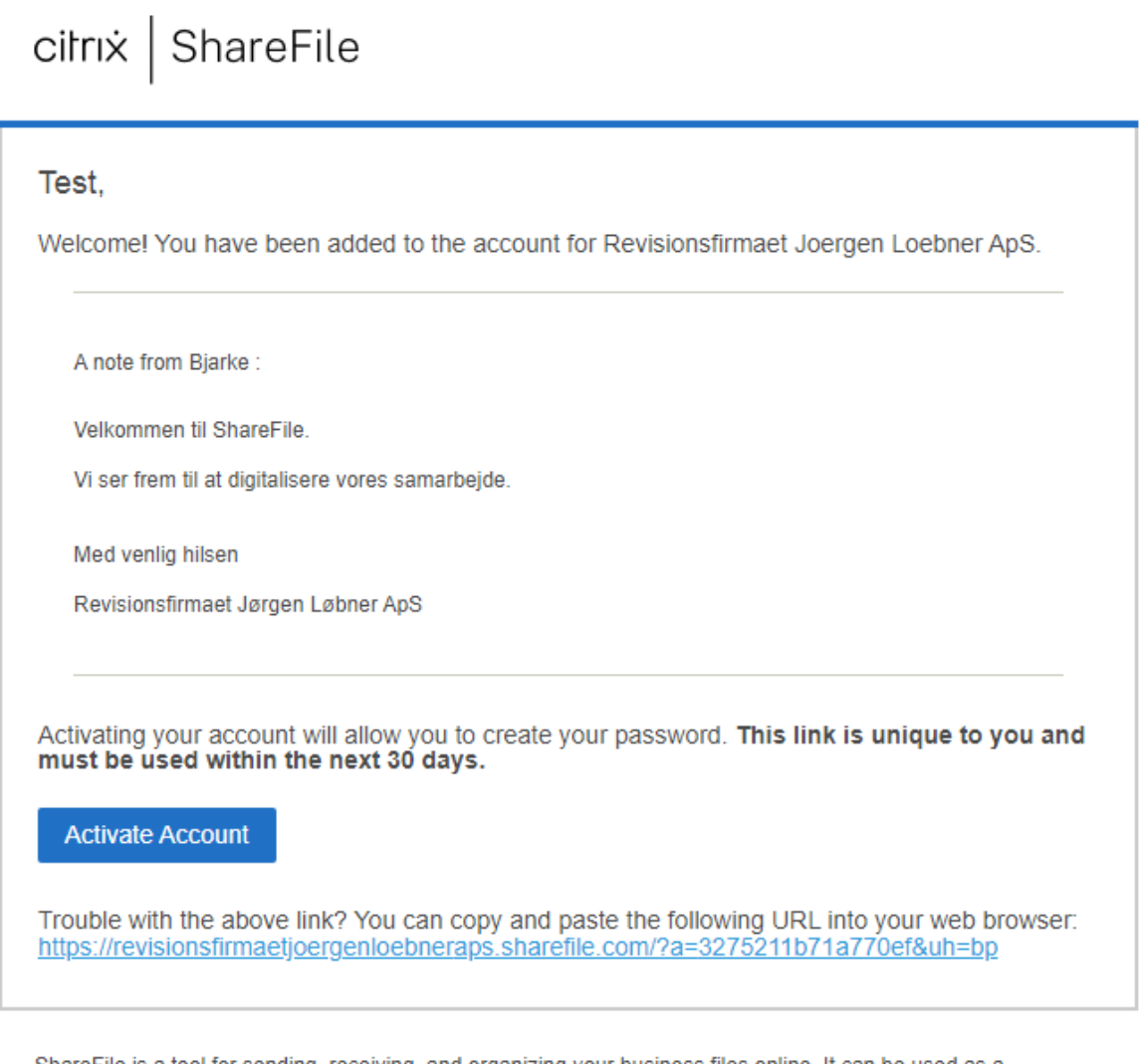

ShareFile is a tool for sending, receiving, and organizing your business files online. It can be used as a password-protected area for sharing information with clients and partners, and it's an easy way to send files that are too large to e-mail.

Powered By Citrix ShareFile 2021

2. Når du trykker på linket, kommer du til en side, hvor du skal tjekke de oplysninger der er udfyldt, samt udfylde evt. manglende oplysninger.

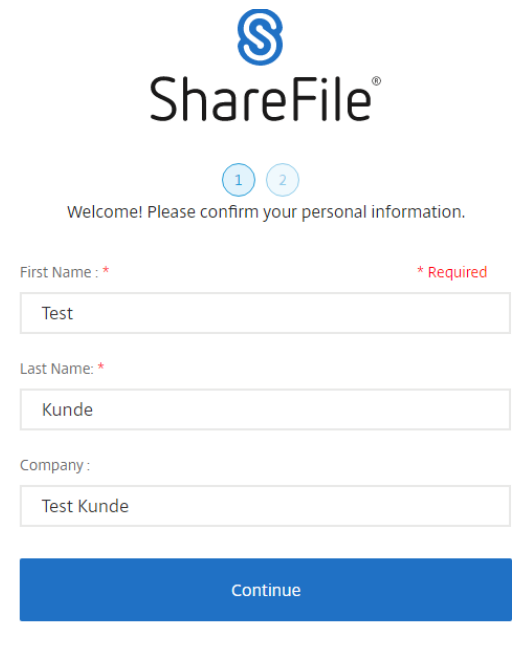

## citrix.

- 3. Når du har kontrolleret/udfyldt oplysningerne trykker du "Continue". Du skal nu vælge en adgangskoden. Adgangskoden skal som minimum bestå af følgende:
	- 1 stort bogstav
	- 1 lille bogstav
	- 1 tal
	- 1 special tegn
	- 8 tegn i længde
- 4. Når du har valgt en adgangs-Kode, vælger du "Save and Sign In".

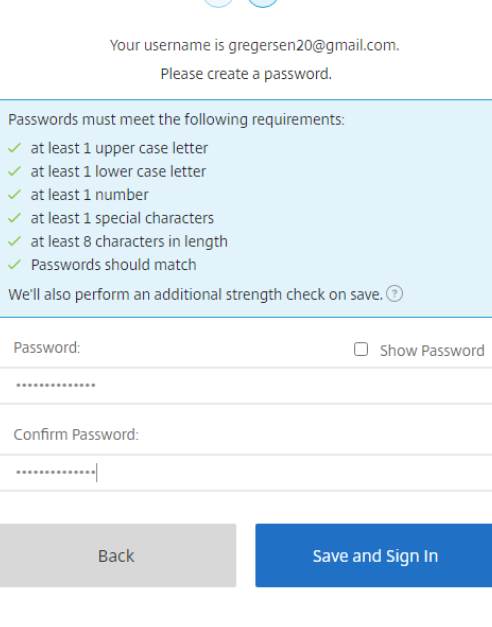

<sup>8</sup><br>ShareFile®

 $\bigcirc$   $\bigcirc$ 

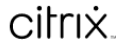

5. Du har nu adgang til ShareFile, og kan nu se de mapper og filer Revisionsfirmaet Jørgen Løbner ApS deler med dig.

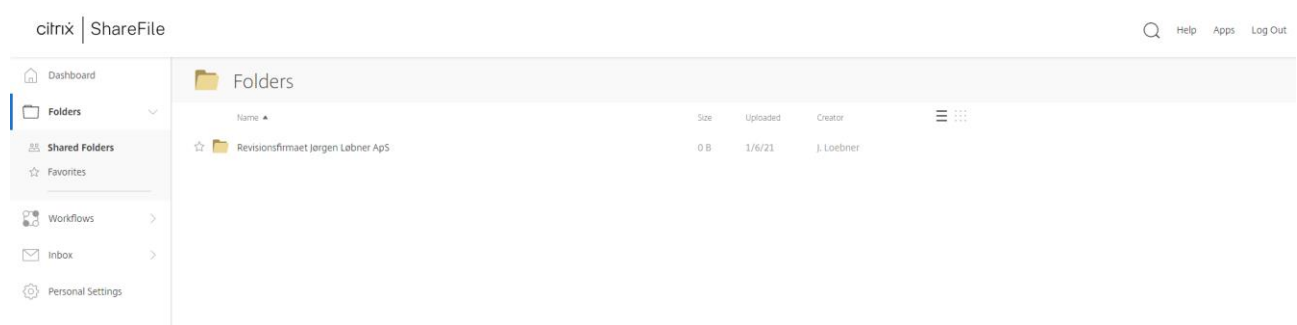

6. For vejledning til hvordan du anvender ShareFile sammen med Revisionsfirmaet Jørgen Løbner ApS, henvises der til <https://loebner.dk/> hvor du finder en vejledning til anvendelse af ShareFile.

Ved yderligere spørgsmål er du velkommen til at kontakte Revisionsfirmaet Jørgen Løbner ApS på tlf.: 86 68 04 76.